## ソフトウェア更新手順 以下の手順にそってソフトウェア更新を行います。

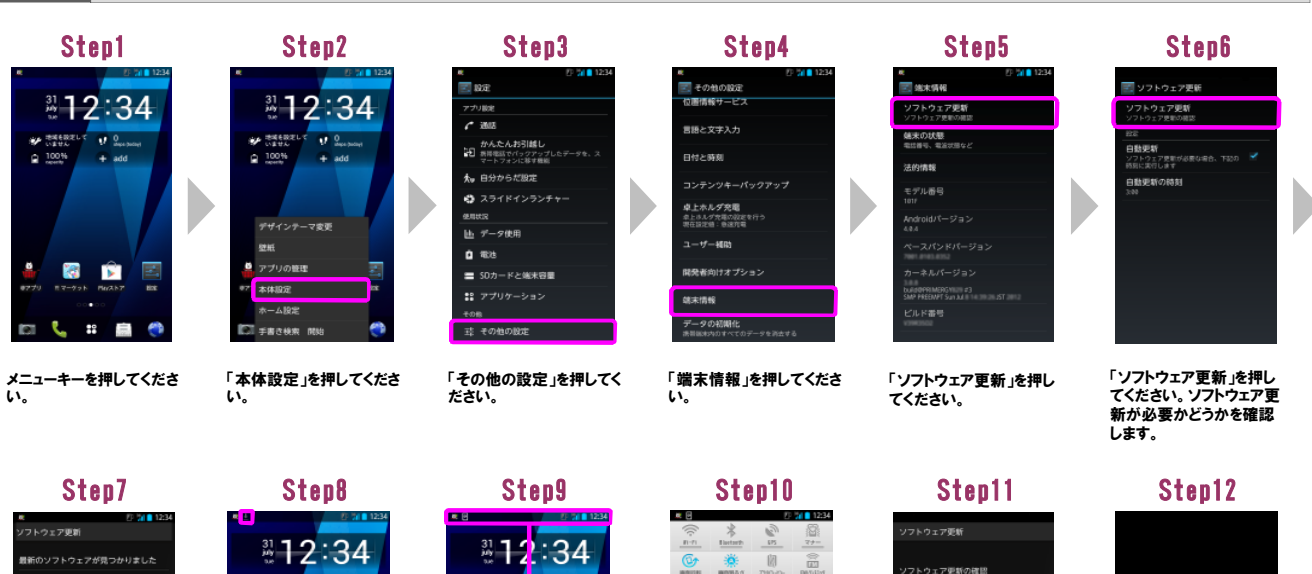

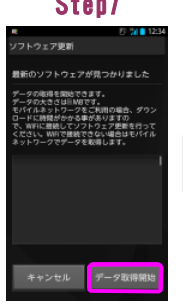

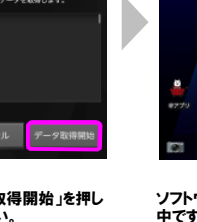

「データ取得開始」を押し てください。 ※画面はモバイルネット ワークでの更新時です。

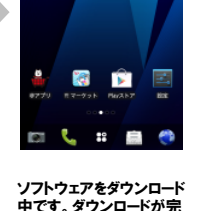

**MA DISERVALLE UP ON** 

 $2.100%$ 

ソフトウェアをダウンロード<br>中です。ダウンロードが完<br>了すると「■」が「■」に変 わります。

※ 次第100円  $\frac{9}{4}$  $9.100%$ ë **P**  $\mathbf{B}$ ╔ 22 m  $\overline{a}$ Ħ

ステータスバーを下方向に ドラッグしてください。

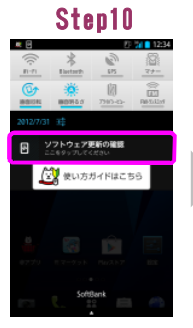

「ソフトウェア更新の確認」 を押してください。

「今すぐ更新」を押してくだ さい。シャットダウン後、ソ フトウェアを更新します。

<mark>●すぐ更新</mark>

日時を指定し<br>で更新

今からソフトウェアを更新するために再起動し<br>ます。更新処理の際、適易や他のアプリケー<br>ションは使用できません。更新を開始する場合<br>は、|今すぐ更新ファンもシップしてください。

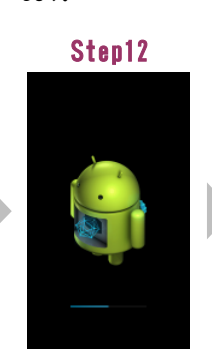

ソフトウェアを更新中です。 ソフトウェアを更新後、再 起動し、ソフトウェア更新 成功画面が表示されます。

Step13

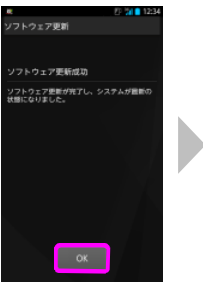

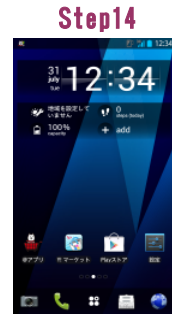

。<br>※Step13を操作後、ステータスバーに「新しいソフトウェアがあります」と表示された場合は、 通知パネルから操作し、続けてソフトウェア更新を行ってください 詳しくは「2 ソフトウェア更新手順(連続更新)」のStep13以降をご覧ください。

「OK」を押してください。

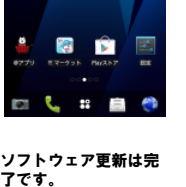

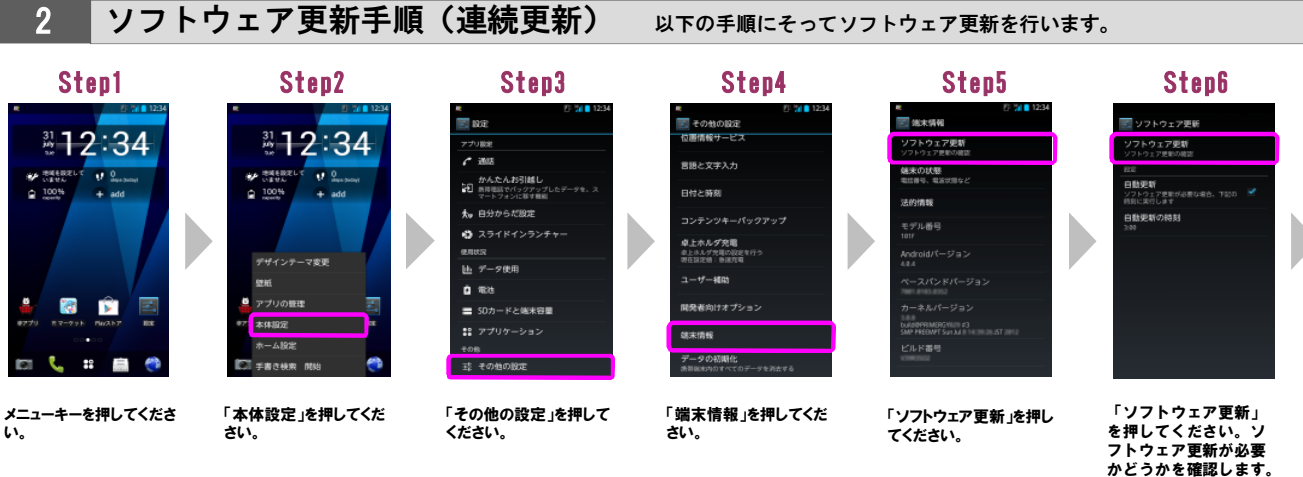

Step7

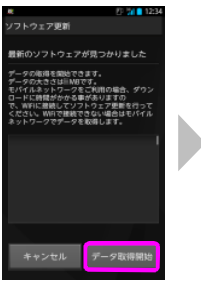

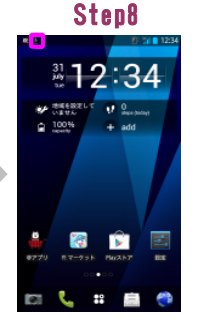

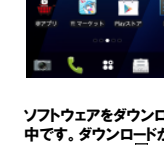

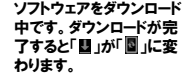

## Step13

「データ取得開始」を押し てください。 ※画面はモバイルネット ワークでの更新時です。

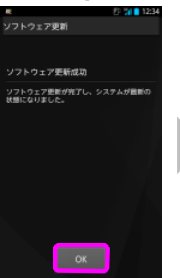

「OK」を押してください。続 けて、ステータスバーに「新 しいソフトウェアがありま す」と表示されます。

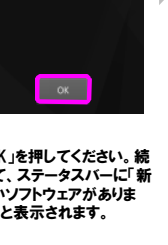

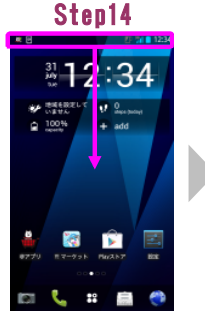

ステータスバーを下方向に ドラッグしてください。

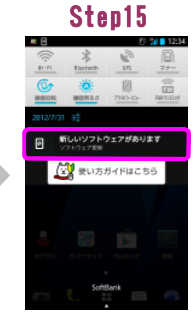

「新しいソフトウェアがあり ます」を押してください。

「データ取得開始」を押し てください。 ※画面はモバイルネット ワークでの更新時です。

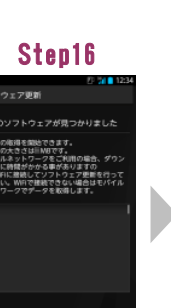

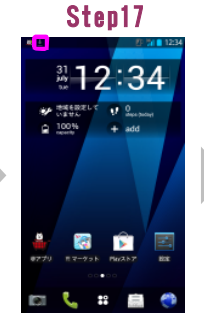

ソフトウェアをダウンロード<br>中です。ダウンロードが完<br>了すると「■」が「■」に変 わります。

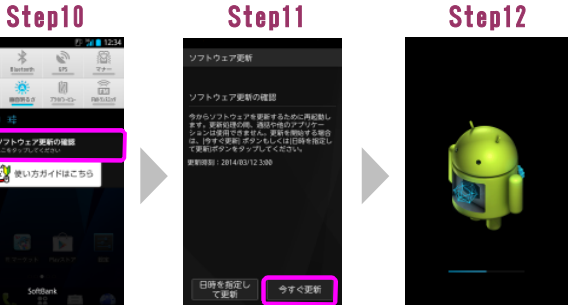

ソフトウェアを更新中です。 ソフトウェアを更新後、再 起動し、ソフトウェア更新 成功画面が表示されます。

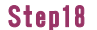

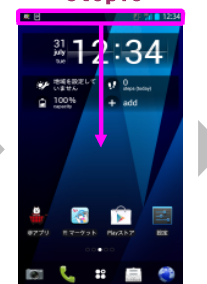

ステータスバーを下方向に ドラッグしてください。

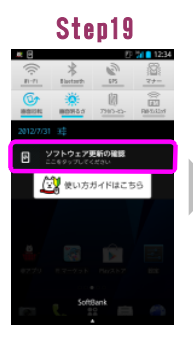

「ソフトウェア更新の確認」 を押してください。

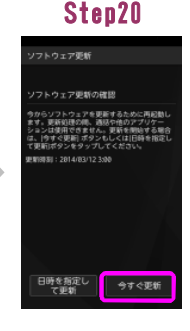

「今すぐ更新」を押してくだ さい。シャットダウン後、ソ フトウェアを更新します。

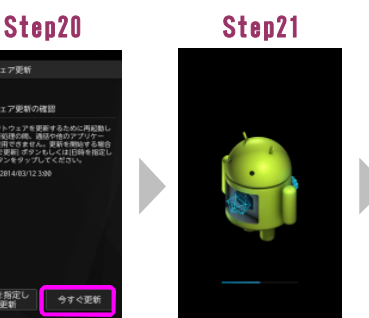

ソフトウェアを更新中です。 ソフトウェアを更新後、再 起動し、ソフトウェア更新 成功画面が表示されます。

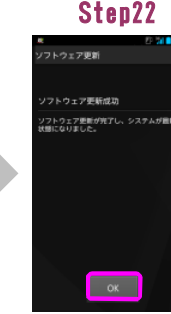

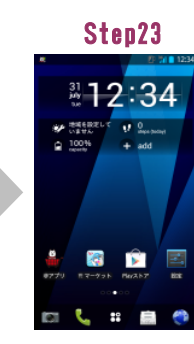

「OK」を押してください。 ソフトウェア更新は完了で す。

3 ■ ソフトウェアバージョンの確認 以下の手順でソフトウェア更新が正常完了したことを確認できます。

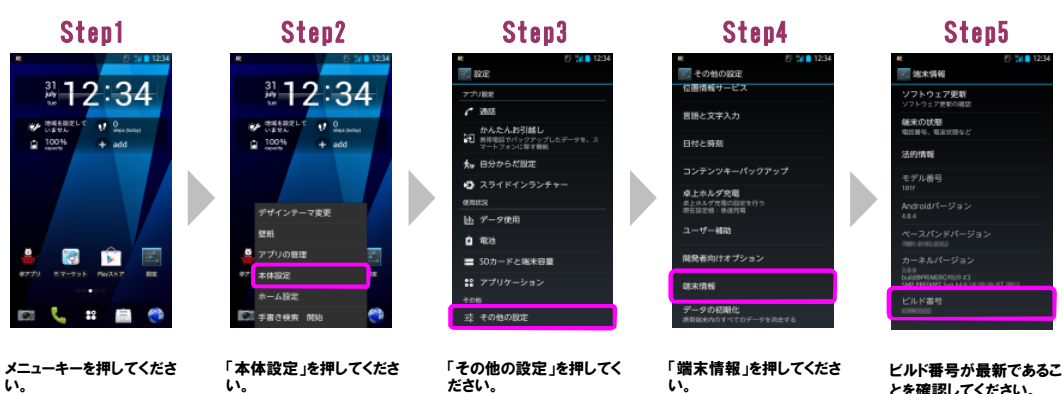

とを確認してください。 最新のビルド番号につい ては、ホームページでご確 認ください。

今からソフトウェアを更新するために再起動し<br>ます。更新処理の際、通話や他のアプリケー<br>ションは使用できません。更新を開始する場合<br>は、内すぐ要素タップしてください。<br>て更新ポタンをタップしてください。

ステータスバーを下方向に ドラッグしてください。

Step9

■12:34

 $\overline{v}$  2.

 $\begin{array}{c} 1.008 \\ 0.008 \\ 0.008 \\ \end{array}$ 

**PR D** 國

22

## £ 「ソフトウェア更新の確認」 を押してください。

ー<br>フトウェア更新 - タの衛揮を開始できます。<br>- タの大きさはIIAMBです。<br>- タの大きさはIIAMBです。<br>- WiFに最続してソフトウェア更新も2ますの<br>- WiFには開発がきからない場合はモバイル<br>ささい、MOTで様にできない場合はモバイル<br>トワークでデータを取得します。

ソフトウェア更新 **គេ** 

キャンセル <mark>データ取得開始</mark>

**スマンス**使い方ガイドはこちら 日時を指定し サすぐ更新

「今すぐ更新」を押してくだ さい。シャットダウン後、ソ フトウェアを更新します。

Step11

フトウェア更新

-<br>フトウェア更新の確認